# **"新时代·潮生活"首届大学生文化创意设计大赛参赛者流程**

# **温馨提示: 请使用谷歌浏览器报名**

步骤一:注册登陆

1.登陆竞赛官网网址: https://whcy.moocollege.com/, 点击【报名参赛】进入, 如图 1

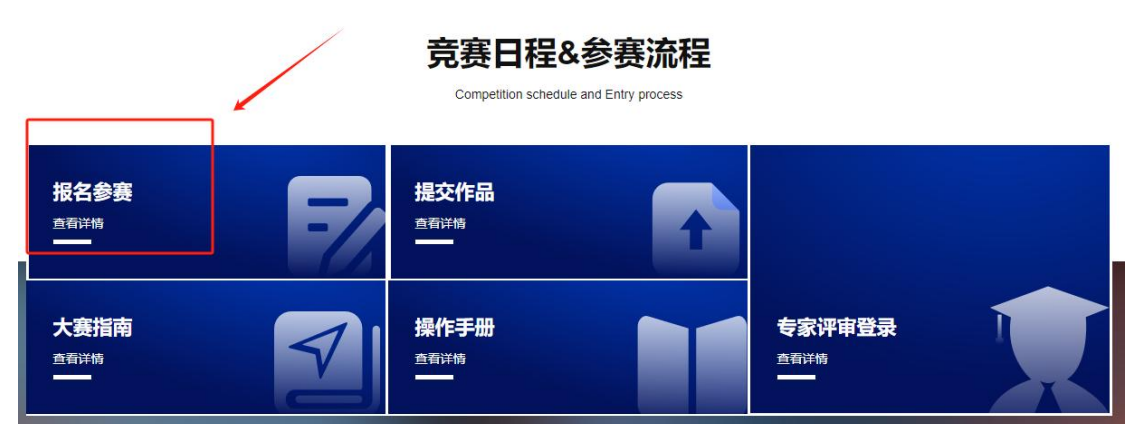

 $\boxtimes$  1

2.新用户先注册账号,选择个人注册,填写相关信息,完成注册。如图 2 和图 3 已有账号的,

直接选择账户登陆或者短信登陆,如图 4

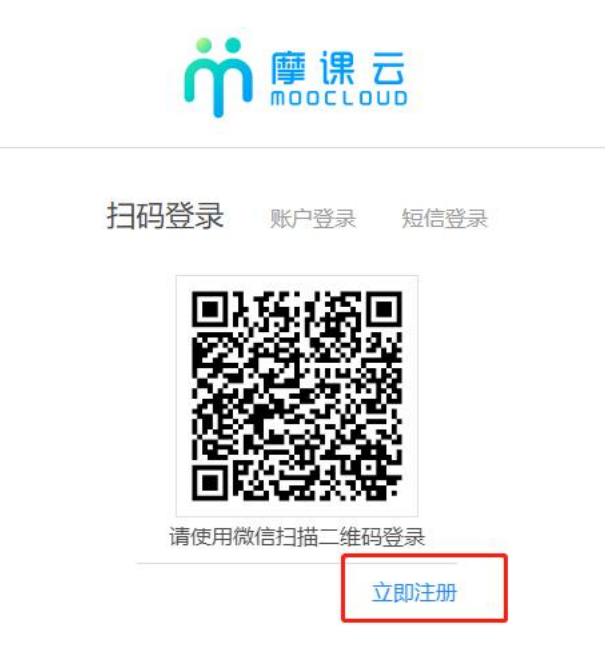

图 2

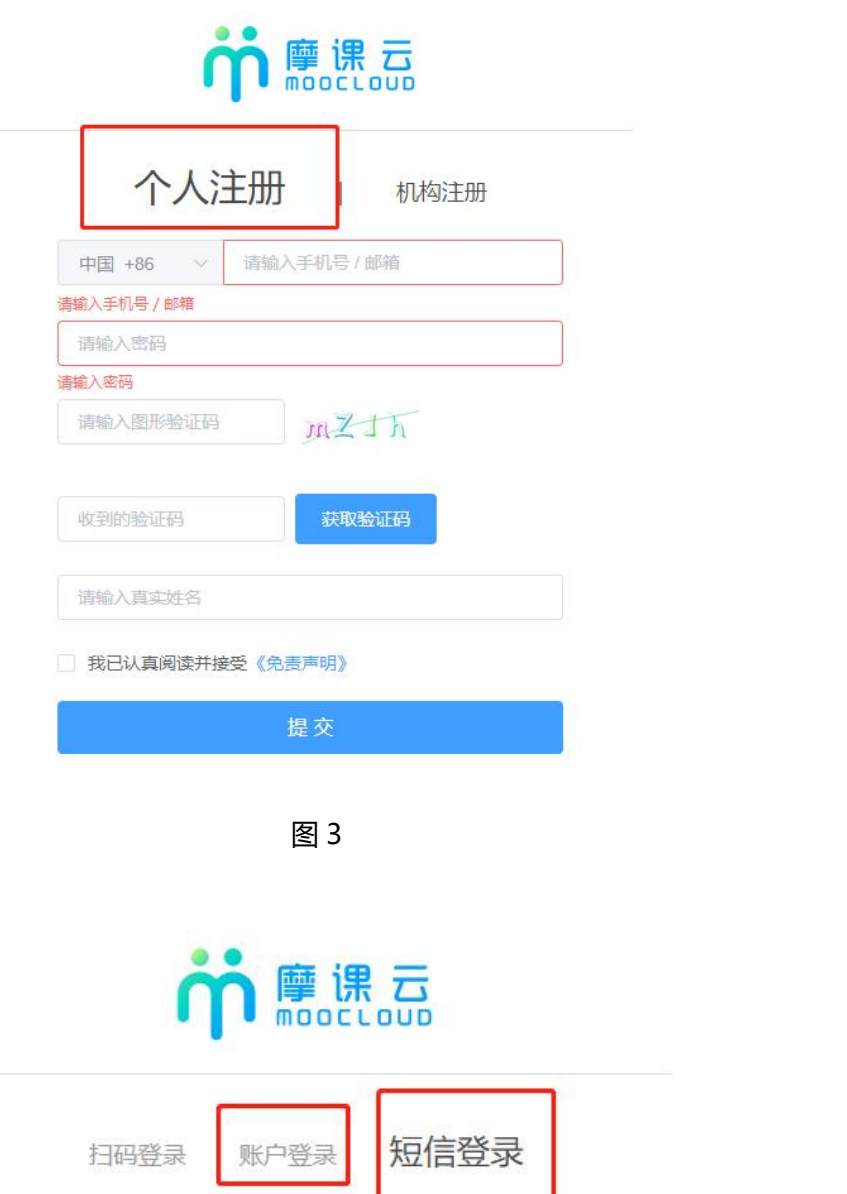

图 4

立即注册

找回密码

请输入注册手机号

收到的验证码

3.队长完善个人信息

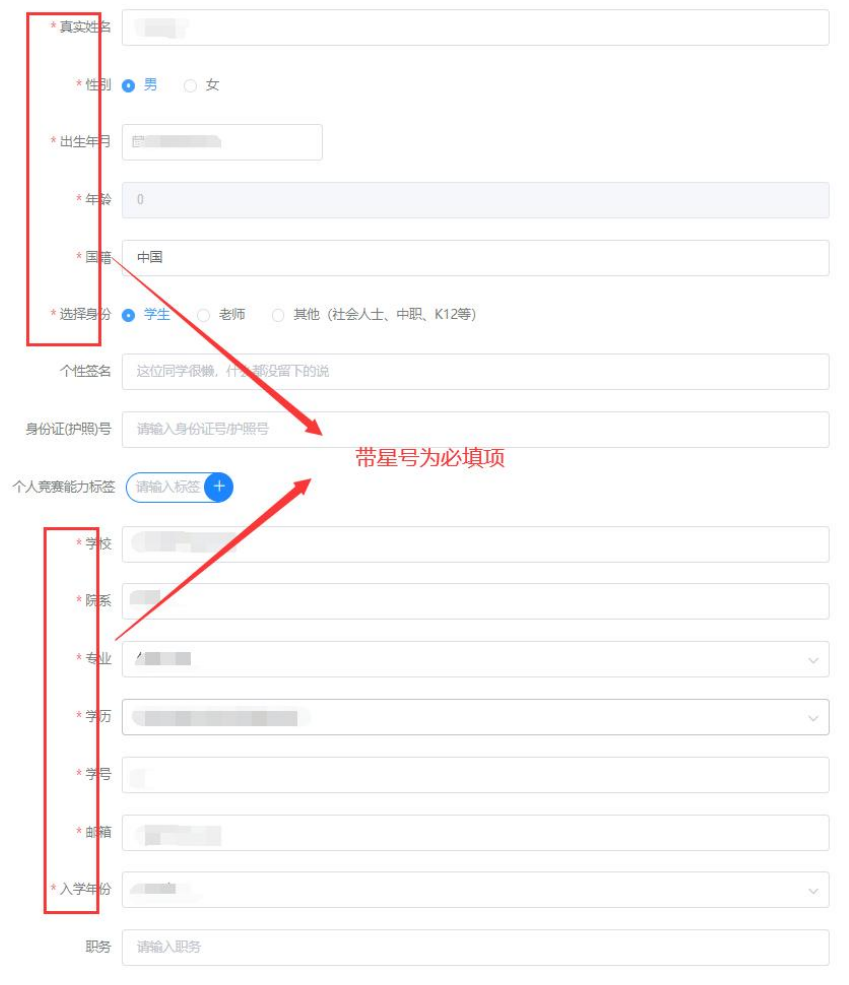

账号登陆之后,队长先完善个人信息,如图 5,带\*的选项必填,完成之后进行下一步。

图 5

### 步骤二: 报名

注:报名操作只由(领队即团队队长)操作完成;团队成员和指导老师无需报名和注册,只需登录系统 完善信息即可

- 1. 选择报名的赛项,点击下一步,队长需要填写的信息如图 6
- (1) 赛项: 报名参赛的类别
- (2) 队伍名:团队名字,自定义
- (3) 队长:团队的领队(登陆报名的人系统自动默认为队长,如果需要更换队长,需在报名期间内

#### 删除团队重新报名)

- (4) 指导老师:团队的指导老师,输入指导老师信息,手机号和姓名要对应,请按照真实填写
- (5) 团队成员:团队中其它成员,输入团队成员信息,手机号和姓名要对应,请按照真实填写

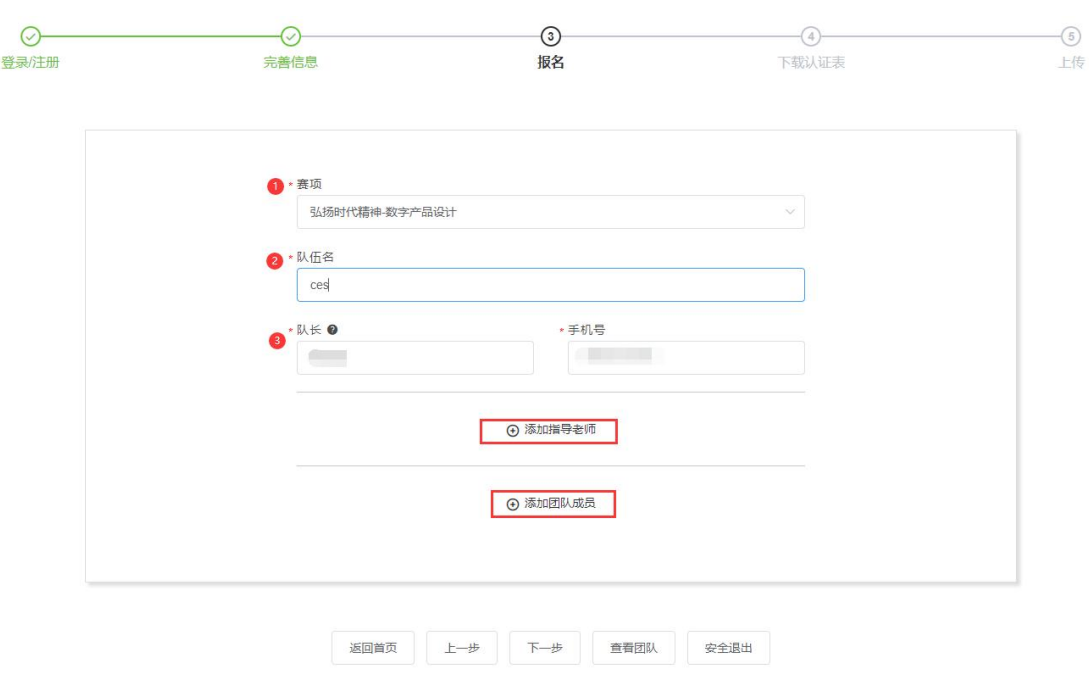

填写完毕之后点击提交

图 6

注意:

- 1、个人参赛:上述图 6 中,只需要填写队长一栏报名信息+指导老师信息(如有)。个人赛
- 中。队长即是团队成员。
- 2 、团队参赛:需要填写图 6 中的队长+指导老师(如有)+团队成员信息
- 3、填写好的所有参赛成员信息后,手机号已自动注册,指导老师/团队成员无需再去注册账号。
- 2. 队长填写完报名信息后,进入【下载认证表】页面,如图7所示,可查看到团队报名状态,此时需

要所有队员和指导老师完善个人信息,队员/指导老师完善个人信息操作见下面第三点

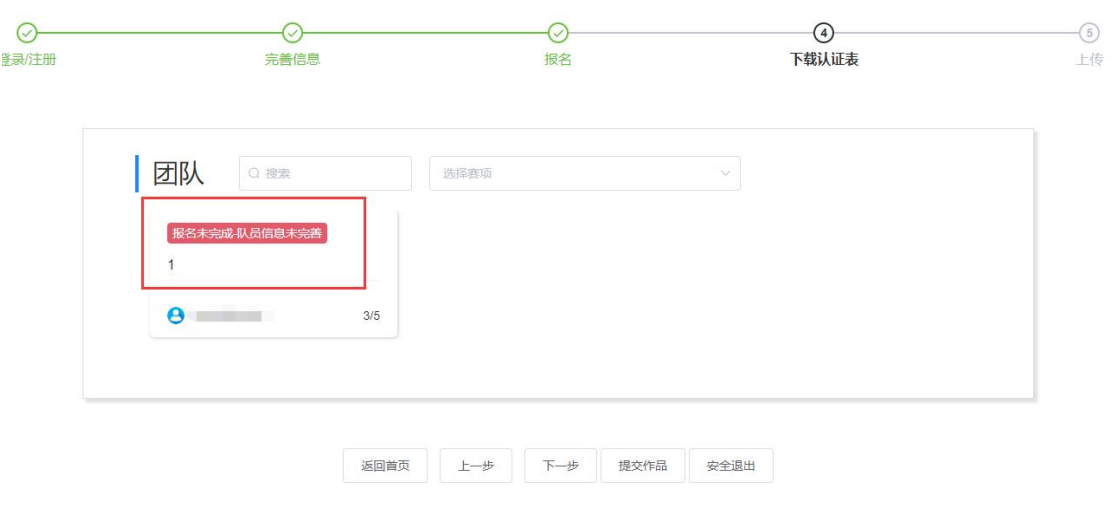

- 图7
- 3. 队员/指导老师完善个人信息
	- ( 1 ) 未完善个人信息的指导老师/团队成员登陆打开官网 https://cc.moocollege.com/#/, 点

击 登陆, 账号: 手机号, 密码: 初始密码手机号后6位

(注意:这里使用报名时填写的手机号 作为账号登陆即可,无需再自己重新注册账号,初始密码手机号码 后 6 位)

( 2 ) 登陆之后,进入个人中心-个人设置-个人信息-修改,填写带\*号的选项完善个人信息 即可,

填写完成之后点击保存退出即可, 如图 8 和图 9

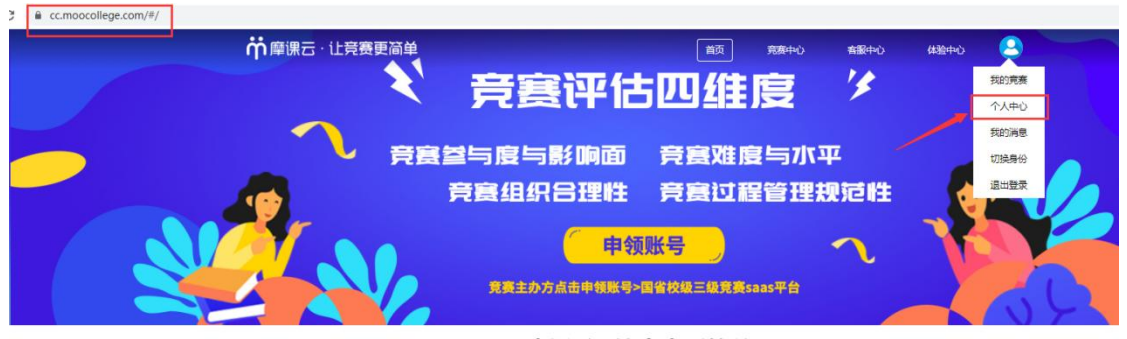

摩课云·让竞赛更简单

图 8

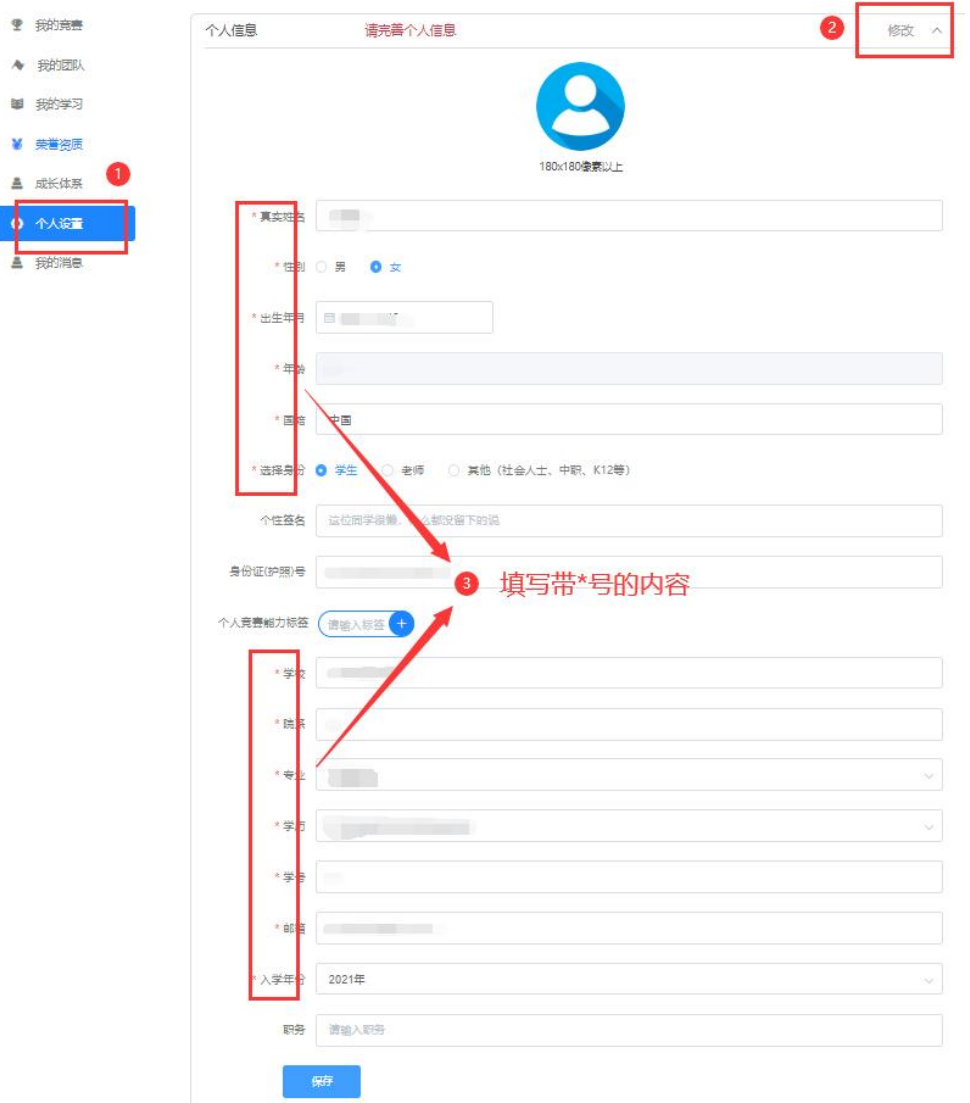

图 9

(3)当团队所有成员完善个人信息之后,此时团队成员状态为【报名成功】,如图10

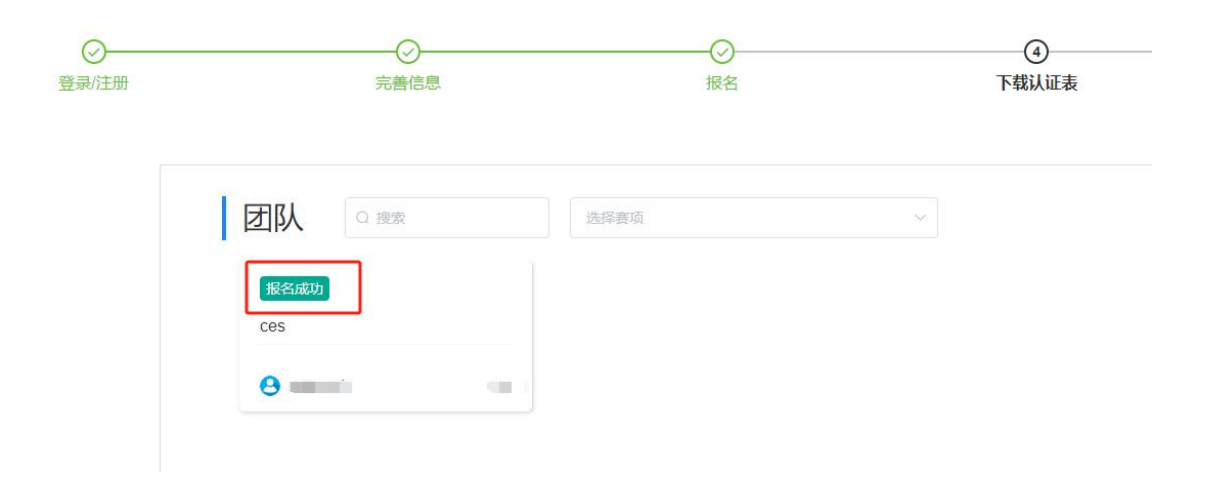

# 步骤三: 提交作品

1. 团队状态显示为报名成功才可提交作品,返回首页点击【提交作品】,如图 11, 直接点击提交作品,

会跳转到提交作品页面

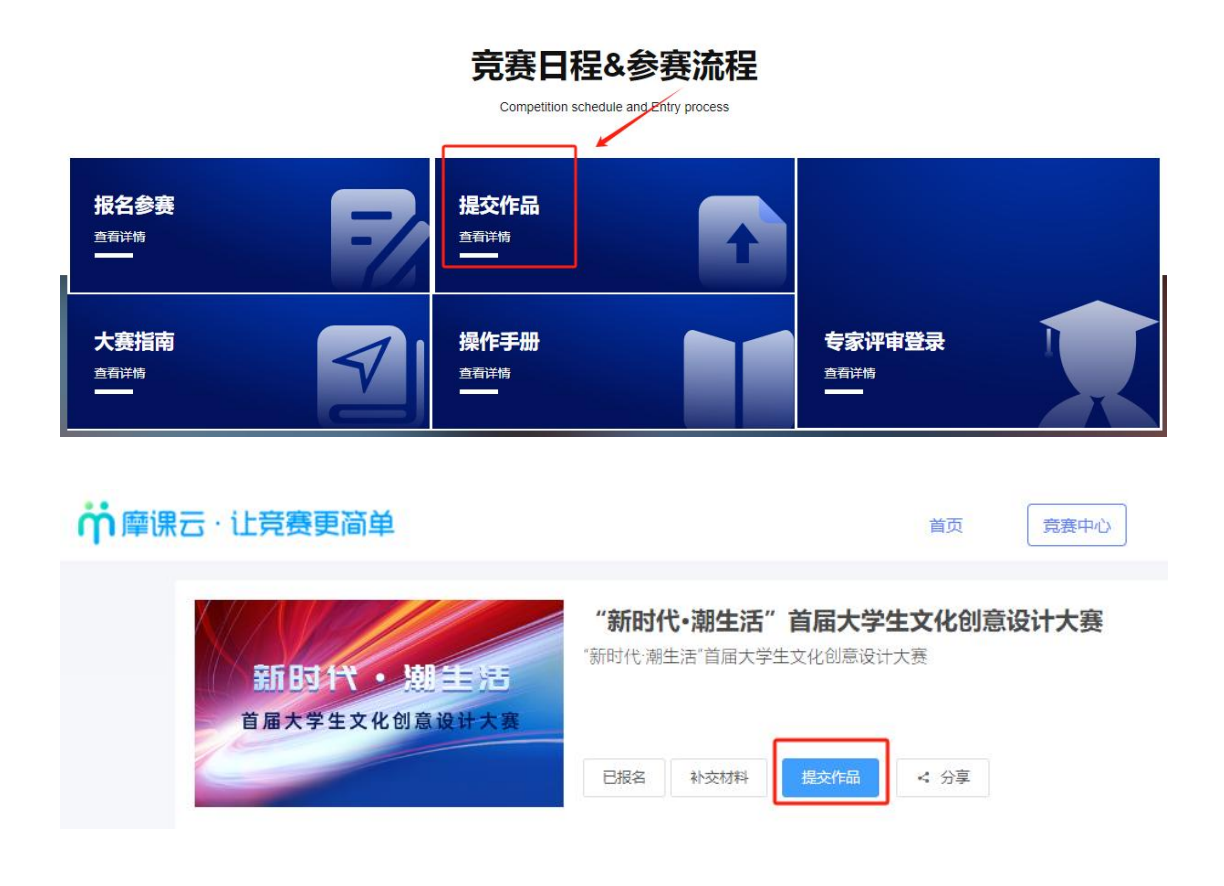

图 11

2. 选择赛项,团队名称,点击提交,如图12

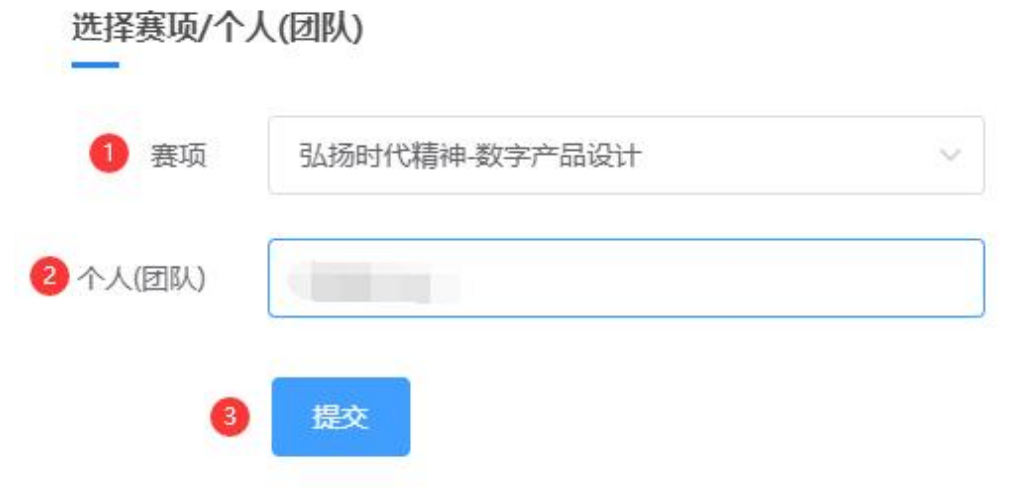

图 12

3. 按照作品要求,提交相应的附件,以下是"弘扬时代精神-数字产品设"计赛项为例的提交作品详情页

带\*为必填项,按要求填完后点击右上角【提交】,如图13

注意:作品名称不要带有特殊符号

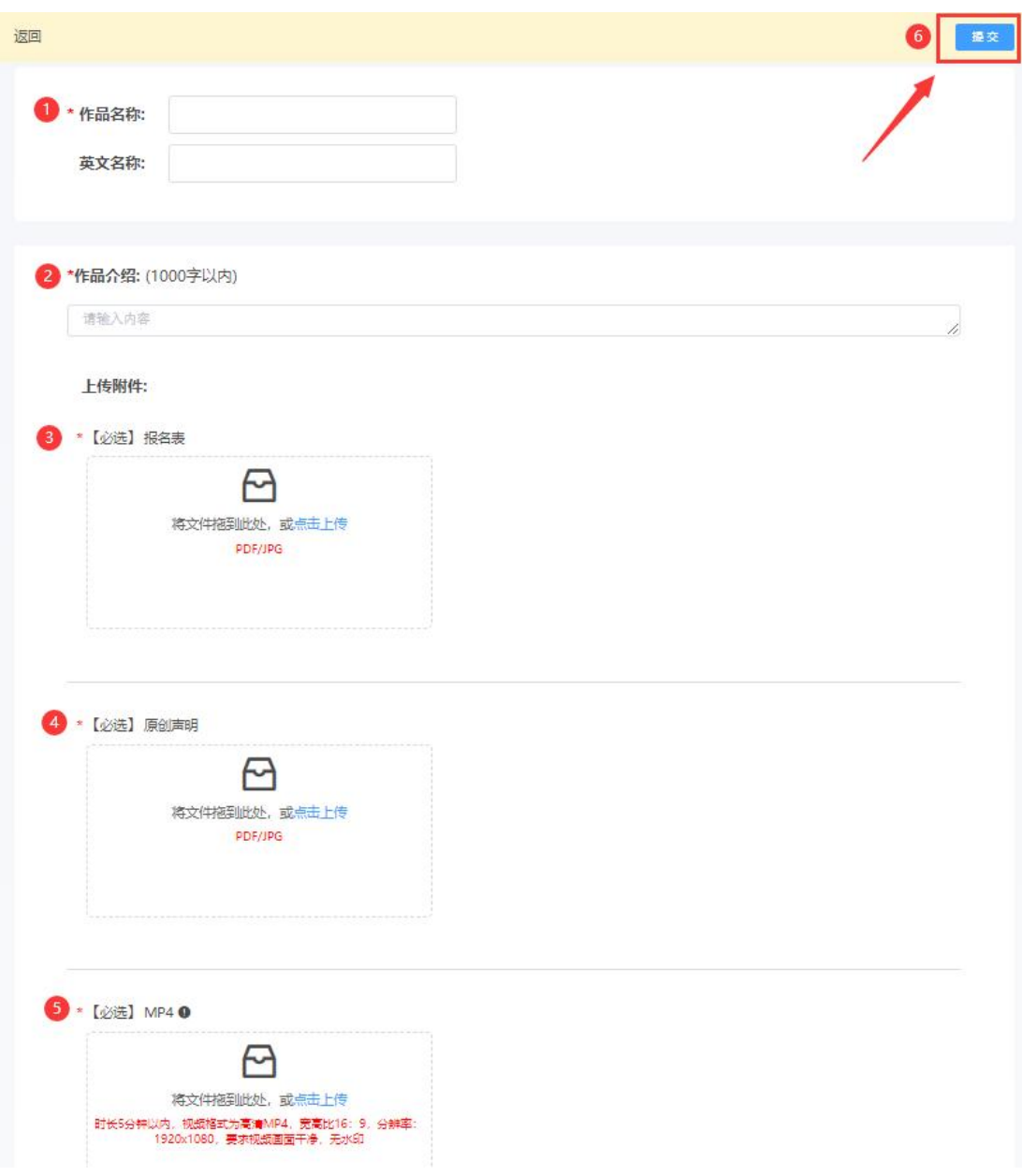

图 13

4. 查看作品上传情况:作品展示页面点开查看,作品会显示参赛中,如图 14

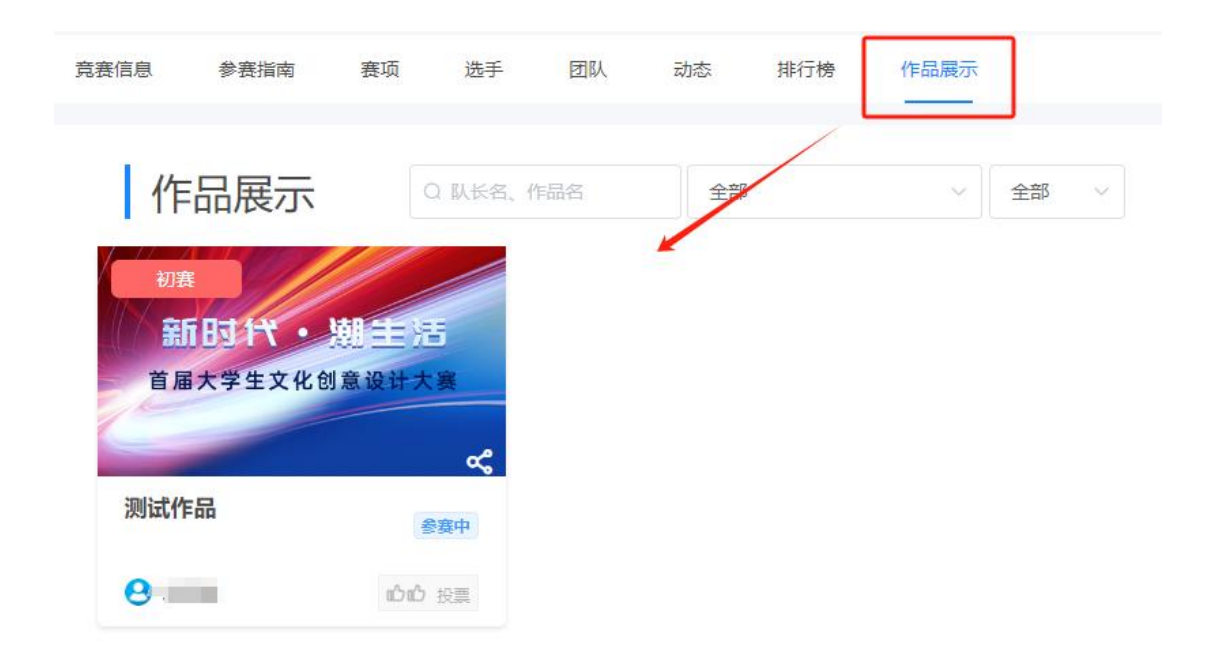

图 14

5. 提交作品时间截止之前,可以通过作品展示页面,作品右上角三个点来操作编辑或者删除作品,

如图 15

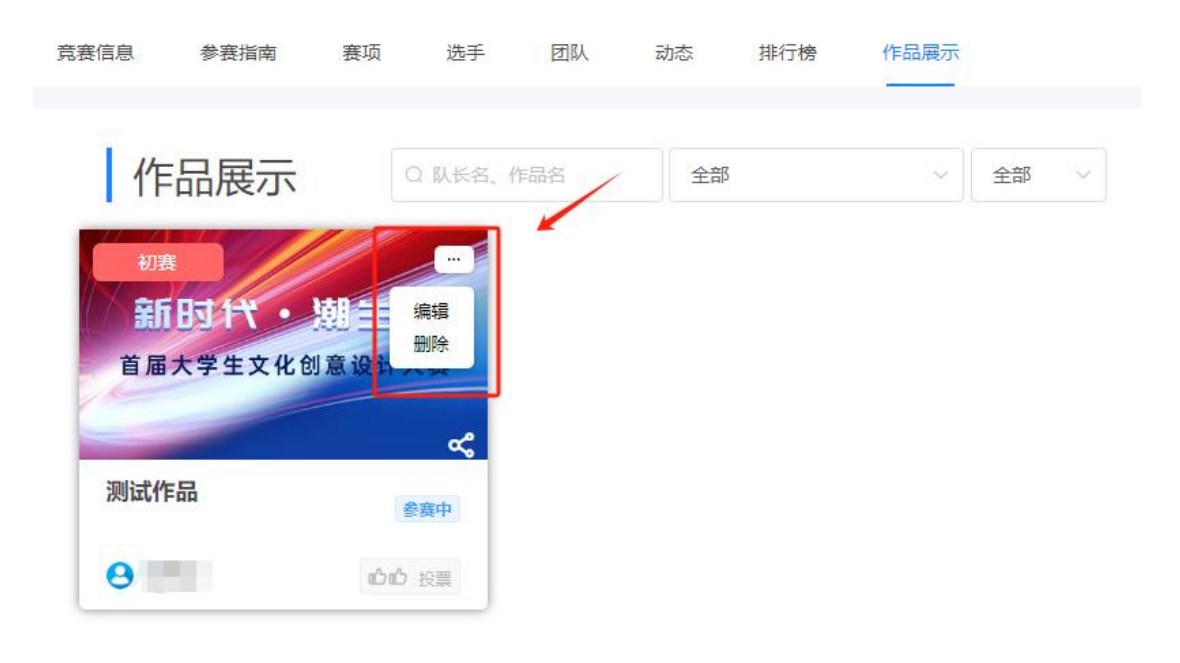

图 15